INCA- Remote control module RCM

Part no.: 08607199997

Version: V1.02

### Quick start manual

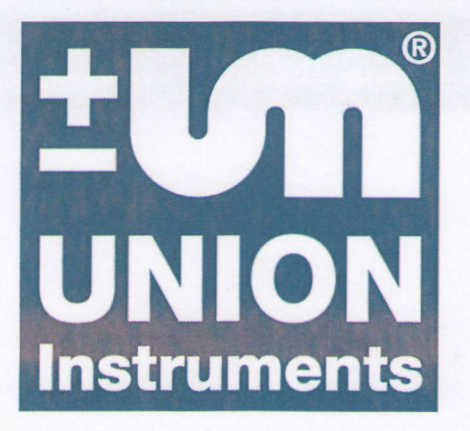

# INCA process gas analyzer

# Remote control module RCM

Description of remote control option for INCA process gas analyzer using the remote control module RCM designed by UNION Instruments GmbH. Summarizes the options and communication possibilties of the module and includes an installation guide for the module.

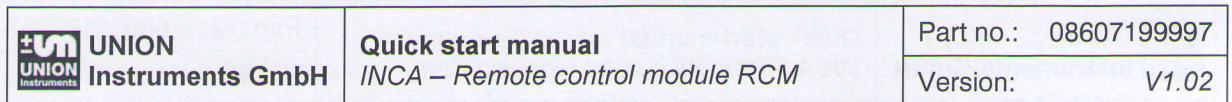

#### **Change history**

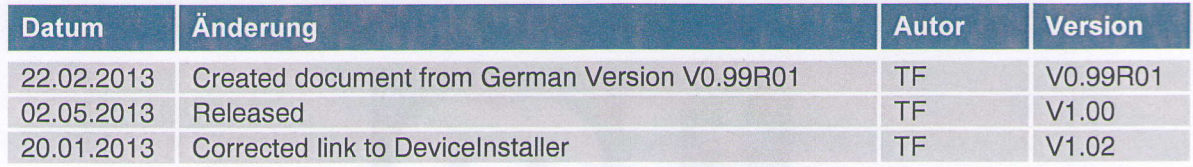

**Table 1: Change history** 

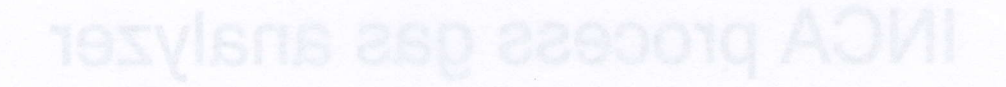

O:\INCA Analyzer\DOKUMENTATION\Entwicklung\Baugruppen\sonstige\RCM - Remote Control Module\DOC\Quick start manual - INCA -

### Communication via remote control module RCM (Ethernet, TCP4P)

UNION lnstruments GmbH offers optionally the remote control module RCM (Remote Gontrol Module, part.-no. 08300299972).

Every INCA process gas analyzer (model "Version 2", manufactured after 07/2010) can be upgraded with this module.' An already built-in fieldbus gateway can easily be connected to this module, to retain a running fieldbus connection.

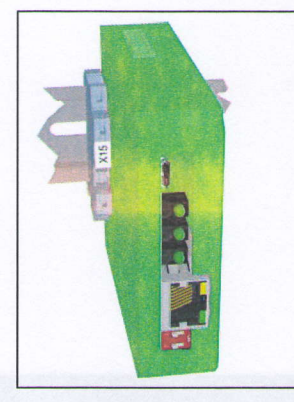

With the remote control module RCM the INCA process gas analyzer can be attached to an existing ethernet network. In addition to that it is possible to set up the router of the network to

make the INCA available for communication through the internet from a remote station from anywhere  $-$  e. g. from a PC out of the office.

By using the PC-program *INCACtr<sup>e</sup>* remote service work can be perfromed on the analyzer. Current process and calibration data, errors and service messages and measurement and calibration history data can be read.

Figure 1: Remote **Control Module RCM** 

**Functionality** 

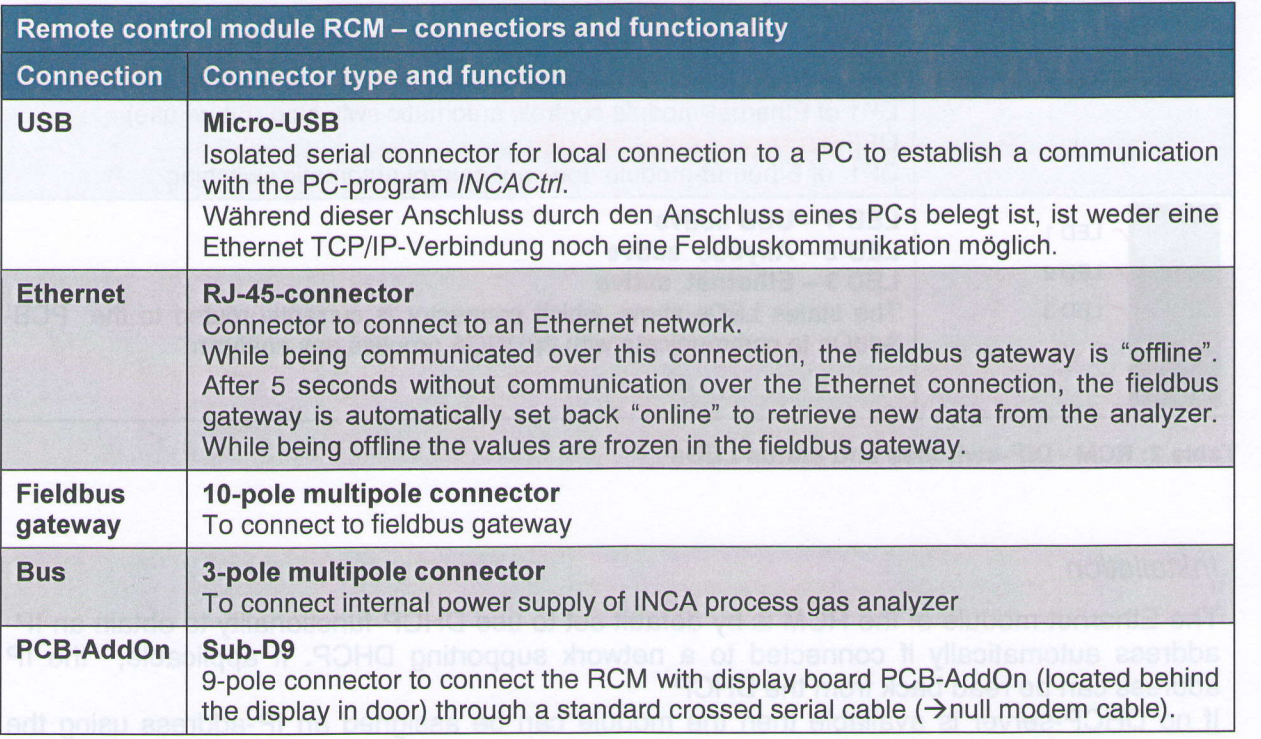

Table 1: RCM - connectors and functionality

 $<sup>1</sup>$  firmware update to version V1.08 or greater is necessary</sup>

 $2$  version V1.02 or greater of program INCACtrl is necessary

#### Connectors, DlP-switches and sfafus LEDs

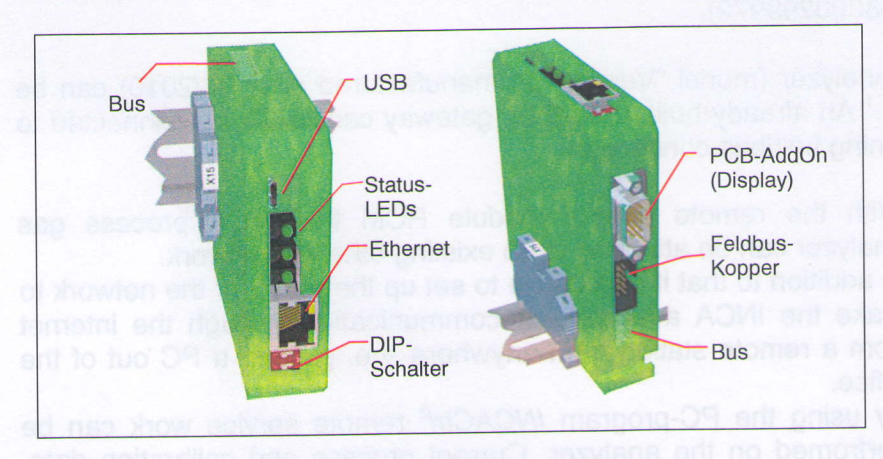

Figure 2: RGM - connectors (front view, bottom view)

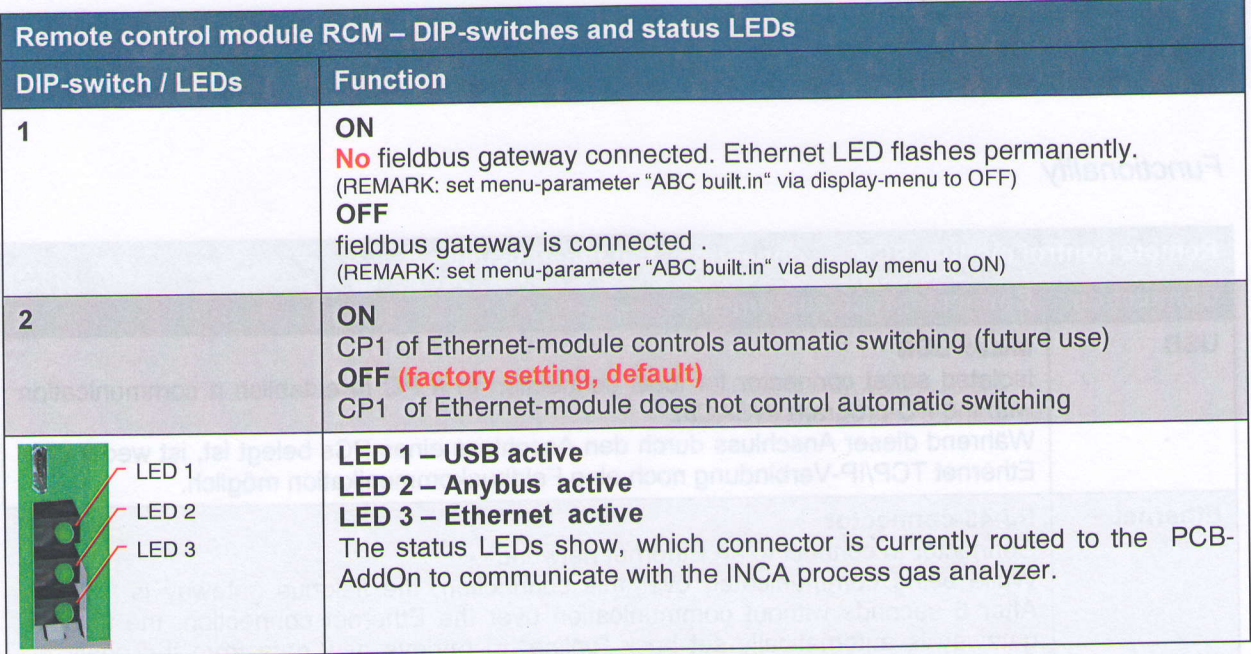

#### Table 2: RCM - D|P-switches and status LEDs

#### lnstallation

The Ethernet-module of the RCM is by default set to use DHCP-functionality to obtain an lPaddress automatically if connected to a network supporting DHCP. If applicable, the IP address can be read back from the DHCP

lf no DHCp-server is available then the module can be assigned an lP-address using the program DeviceInstaller from Lantronix (http://www.lantronix.com) - see figure below. Link to download DeviceInstaller.

DeviceInstaller scans the network for the Ethernet-module without knowing its IP-address. In addition to that an IP-address can be assign just using the MAC-address of the module. The MAC-address is located on a sticker of the RCM.

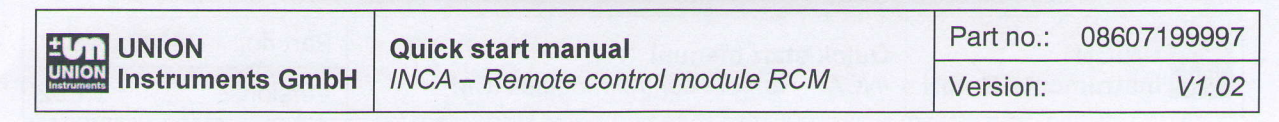

| Lantronix DeviceInstaller 4.3.0.7                                                                                                    | х<br>$\left\langle \frac{\partial \phi}{\partial \phi} \right\rangle$<br>$\boxed{\Box}$<br>$\Box$ |
|----------------------------------------------------------------------------------------------------|---------------------------------------------------------------------------------------------------|
| File<br>Edit<br>View Device Tools<br>Help<br>Search Sexclude & Assign IP Upgrade                                                                                                    |                                                                                                   |
| 日 最 Lantronix Devices - 4 device(s)                                                                                                    | <b>Web Configuration</b><br>Telnet Co <sup>4</sup><br>Device Details                              |
| E gg LAN-Verbindung (192.168.0.1) Assign an IP address to a device. ddress: 2 2 0<br><b>E</b> << ¥ XPort-03/04 - firmware v6.1.0.0<br>192 168 0 192<br>白~編 XPort-03/04 - firmware v6.6.0.2<br>$-22 192.168.0.194$<br>192.168.0.195<br>192.168.0.196 |                                                                                                   |
|                                                                                                    | Please press the Go                                                                               |
| Ready                                                                                                    | 3                                                                                                 |

Figure 3: Assigning an IP-address using Lantronix DeviceInstaller

#### After assigning IP-address (IP-address must be known)

For best operation the baudrate of the built-in serial interface should be checked – it should be set up to 115200 bit/s - see figure below.

To check/set up the baudrate:

- 1.) enter IP-Adresse of the Ethernet-module in the browser
- 2.) confirm the login screen by pressing "OK" (no user name or password required)
- 3.) in the menu (left side) below Channel 1 click on Serial settings

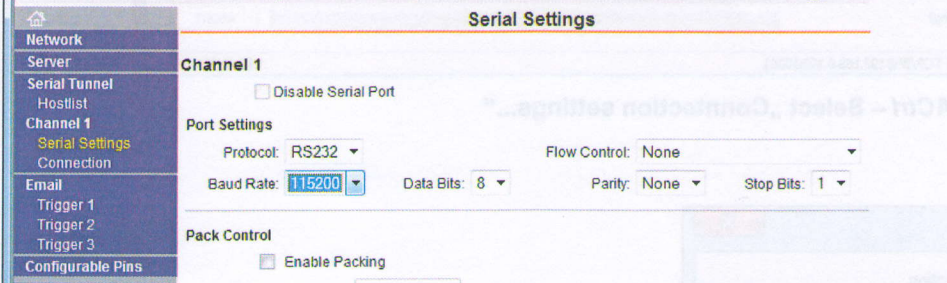

- 4.) select "Baud Rate 115200" if not already set and confirm with "OK"-button (bottom of screen)
- 5.) Restart by pressing Apply settings in left menu.

#### Default-settings and communication using INCACtrl

The settings of the Ethernet-module of the RCM are set by default to:

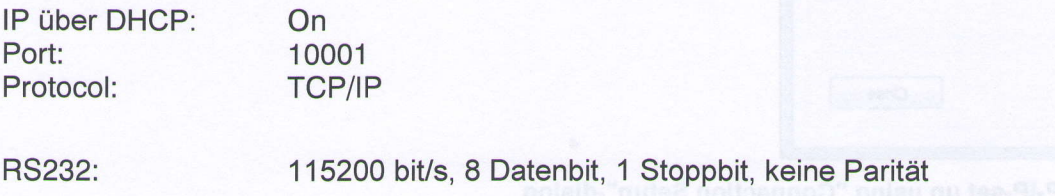

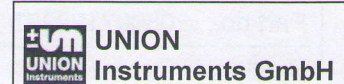

#### **TCP/IP-setting INCACtrl**

To communicate using INCACtrl over the Ethernet-module of the RCM, the IP-address and port must be configured in the software. By choosing Options->Connection settings... the communication protocol can be set to TCP/IP and IP-address and port can be entered. Confirm by clicking Close-button.

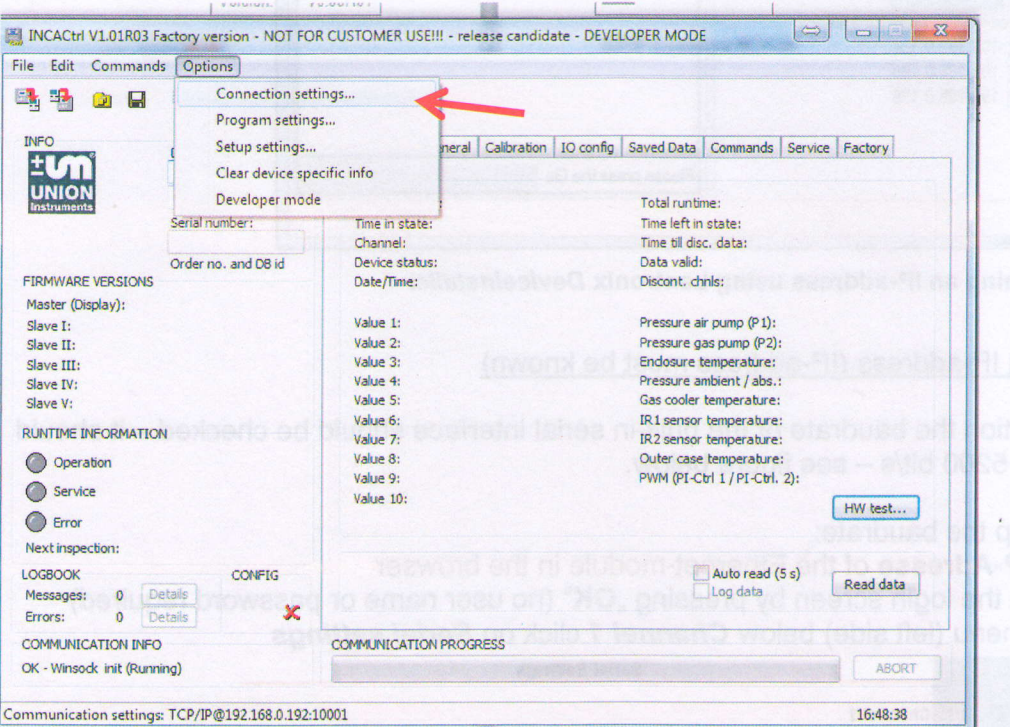

Figure 4: INCACtrl - Select "Conntection settings..."

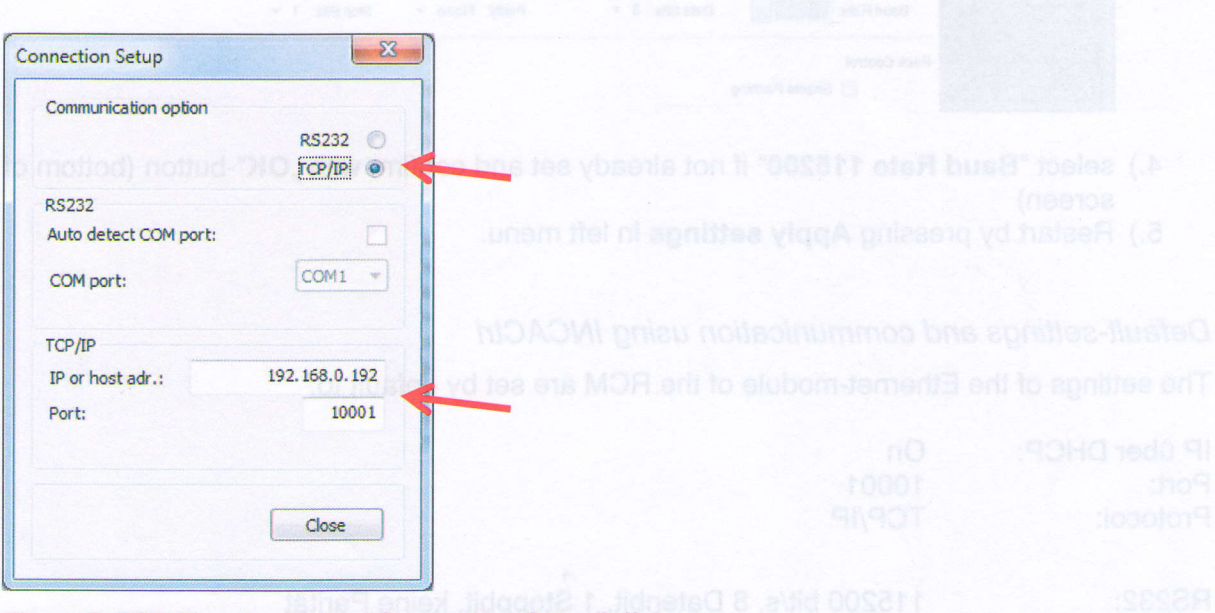

Figure 5: TCP-IP-set up using "Connection Setup"-dialog